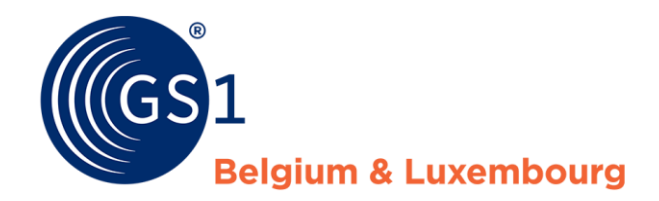

# How do I improve my product sheets?

*Supplier Report - My Product Manager*

*February 2022*

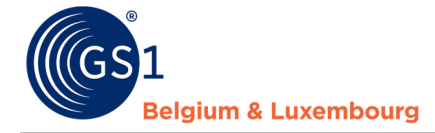

## **Document Summary**

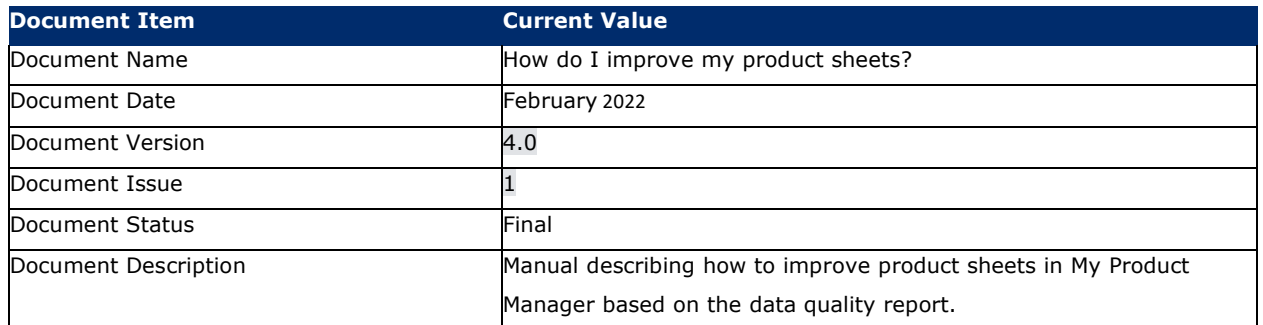

### **Contributors**

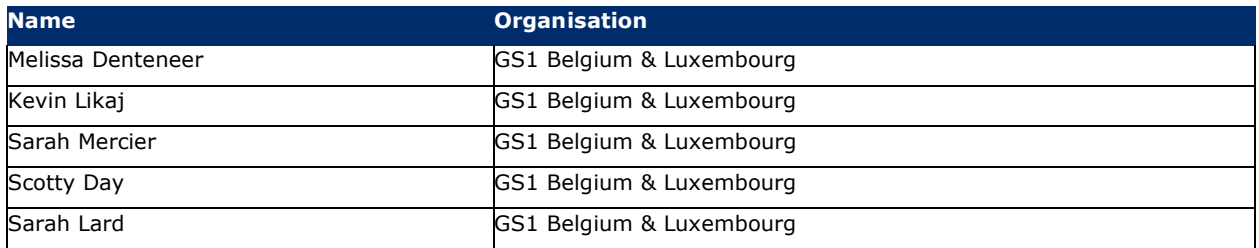

### **Log of Changes**

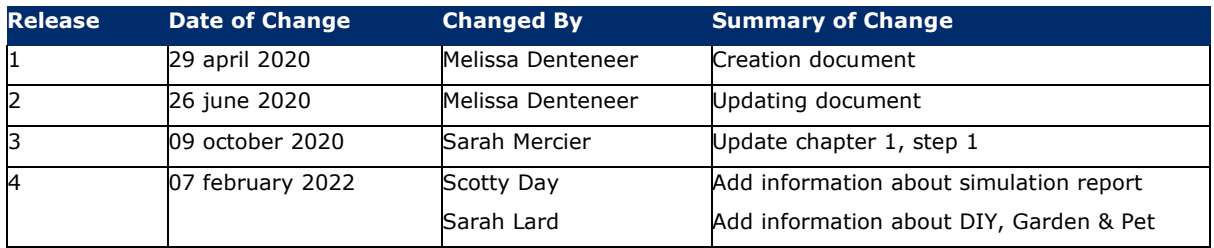

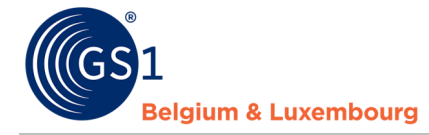

### **Disclaimer**

GS1, under its IP Policy, seeks to avoid uncertainty regarding intellectual property claims by requiring the participants in the Work Group that developed this manual to agree to grant to GS1 members a royalty-free license or a RAND license to Necessary Claims, as that term is defined in the GS1 IP Policy. Furthermore, attention is drawn to the possibility that an implementation of one or more features of this Specification may be the subject of a patent or other intellectual property right that does not involve a Necessary Claim. Any such patent or other intellectual property right is not subject to the licensing obligations of GS1. Moreover, the agreement to grant licenses provided under the GS1 IP Policy does not include IP rights and any claims of third parties who were not participants in the Work Group.

Accordingly, GS1 recommends that any organization developing an implementation designed to be in conformance with this Specification should determine whether there are any patents that may encompass a specific implementation that the organization is developing in compliance with the Specification and whether a license under a patent or other intellectual property right is needed. Such a determination of a need for licensing should be made in view of the details of the specific system designed by the organization in consultation with their own patent counsel.

THIS DOCUMENT IS PROVIDED "AS IS" WITH NO WARRANTIES WHATSOEVER, INCLUDING ANY WARRANTY OF MERCHANTABILITY, NONINFRINGMENT, FITNESS FOR PARTICULAR PURPOSE, OR ANY WARRANTY OTHER WISE ARISING OUT OF THIS SPECIFICATION. GS1 disclaims all liability for any damages arising from use or misuse of this Standard, whether special, indirect, consequential, or compensatory damages, and including liability for infringement of any intellectual property rights, relating to use of information in or reliance upon this document.

GS1 retains the right to make changes to this document at any time, without notice. GS1 makes no warranty for the use of this document and assumes no responsibility for any errors which may appear in the document, nor does it make a commitment to update the information contained herein.

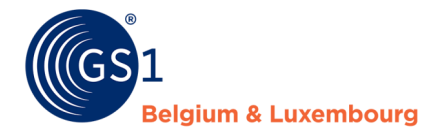

## **Contents**

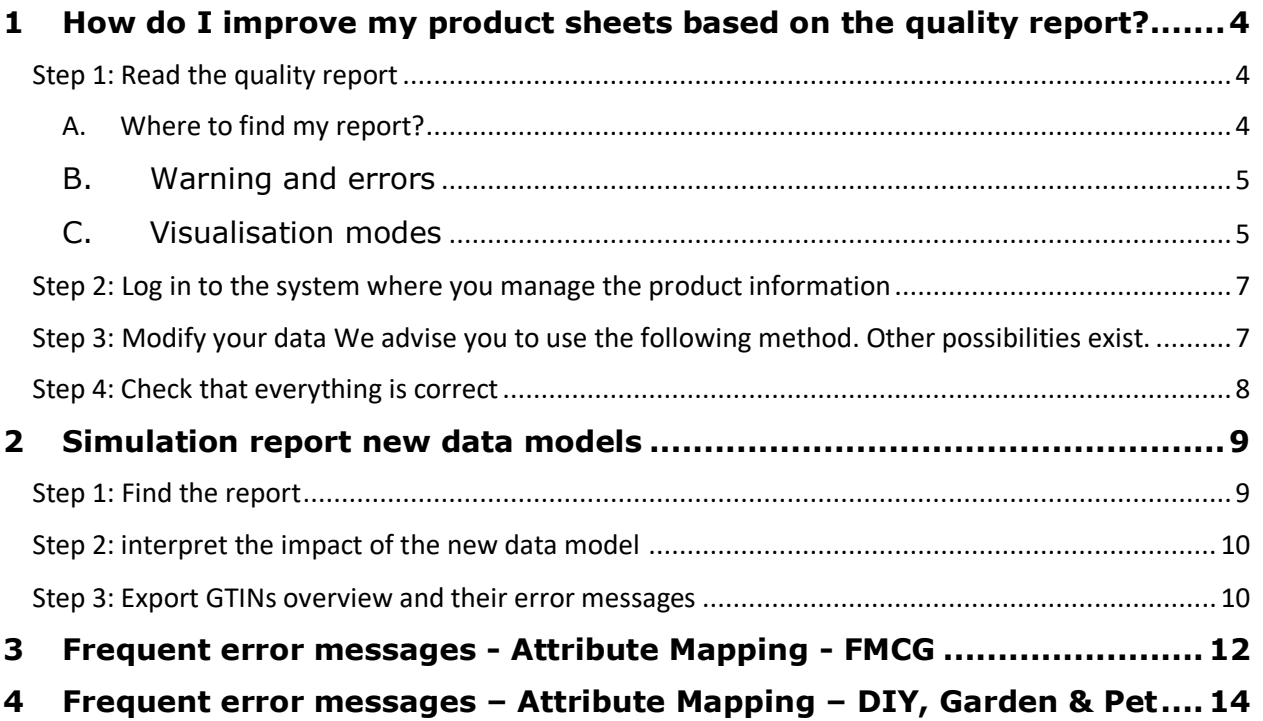

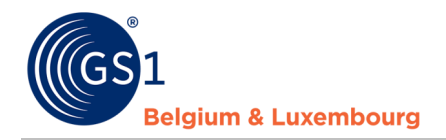

## <span id="page-4-0"></span>**1 How do I improve my product sheets based on the quality report?**

#### <span id="page-4-2"></span><span id="page-4-1"></span>**Step 1: Read the quality report**

A. Where to find my report?

When logging into the My Product Manager application, you will have access to the **data quality report**. This tool performs checks on the input of your product information, and whether it corresponds to the current **validation** (*warnings* and *errors*) from the data model.

This report can be found for your GLN in the tab "**My reports**".

#### Dashboard My Products My Brands My Publications **My Reports**

When you open this tab, you will see an overview of all GTINs, and the possible warnings and errors linked to them. You will also see your **score**.

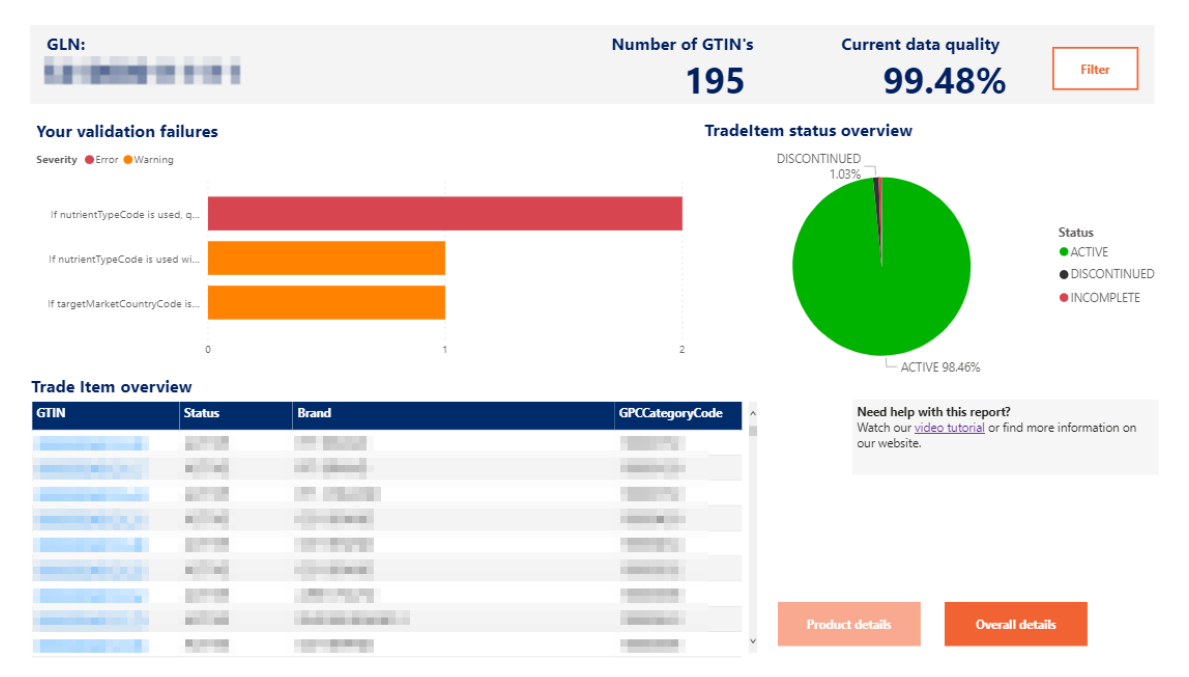

In this demo [video,](https://www.youtube.com/watch?v=BFQtQ-h3cQs) you will be explained step by step how to view your report, and how to make changes to My Product Manager.

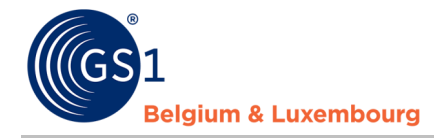

#### <span id="page-5-0"></span>B. Warning and errors

The data quality report also distinguishes between **warnings** and **errors**

### **Your validation failures**

Severity O Error O Warning

Products with **blocking** errors are not visible to data customers. It is therefore imperative that these product data sheets are corrected or supplemented.

The products with warnings, which are **not blocking**, are visible to data recipients. However, the product information does not comply with the sector agreements laid down in the data model and the associated validation rules.

We recommend resolving both the blocking (error) and the non-blocking (warning) error messages. In this way, the data quality will improve and both the data receivers and the end consumers will receive complete and correct product information. **Please also bear in mind that some current warnings will also become errors in the future in order to continue to improve data quality.** 

<span id="page-5-1"></span>C. Visualisation modes

There are two modes of data visualisation: **'Product details'** or **'overall details'**

**Product details Overall details** 

The 'Product details' mode allows you to select your products from the 'Trade Item Overview' list and view their status and any error or warning by product.

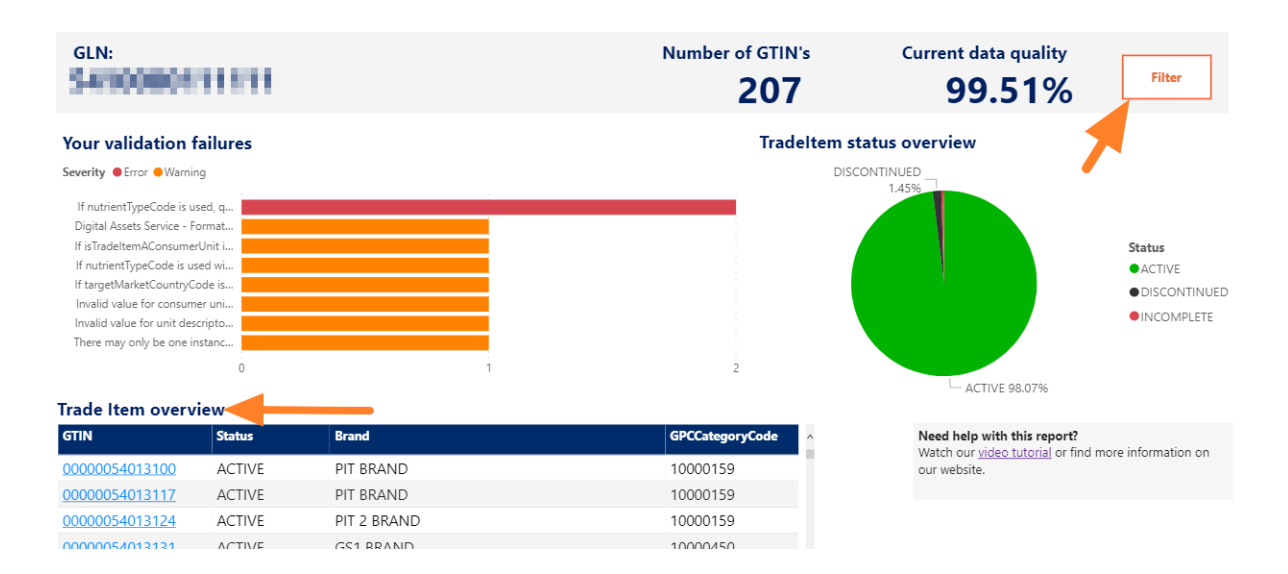

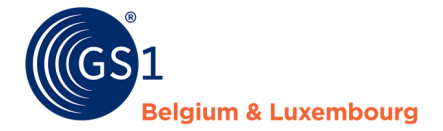

Once you have selected your item, you can view the product details on the general dashboard or activate the **'Single product details'** mode to display the detail sheet for the selected GTIN.

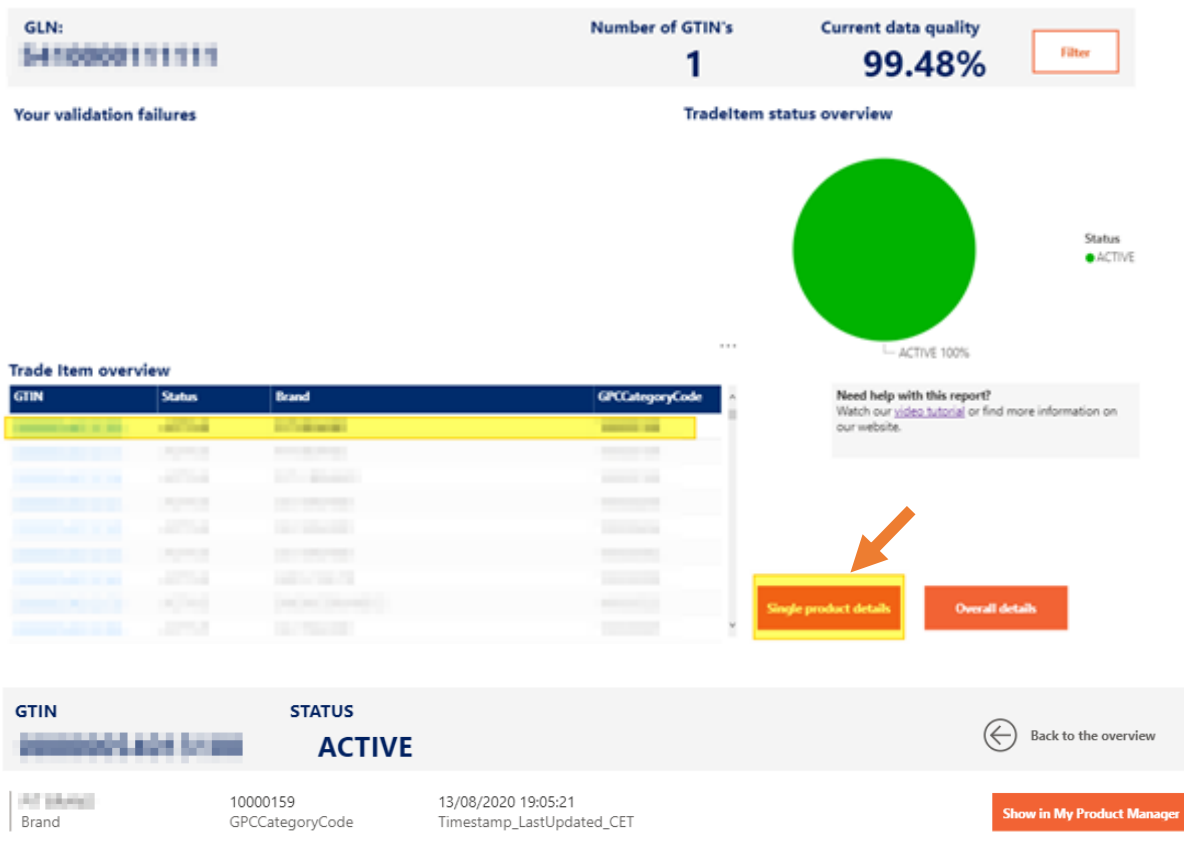

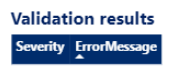

Regarding the 'Overall details' mode, it allows you to consult your errors or warnings in the form of a

list. To extract the list in Excel format, please click on the  $\frac{1}{1}$  -icon in the top right corner of the list. Then select **'Export data'**.

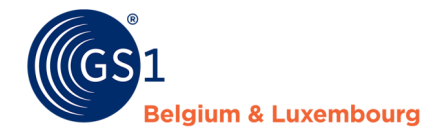

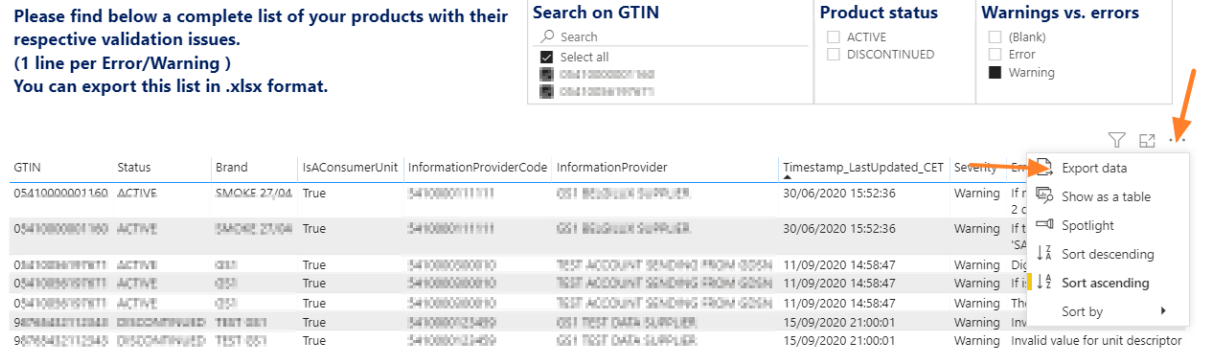

Products with **blocking** errors are not visible to data customers. It is therefore imperative that these product data sheets are corrected or supplemented.

The products with warnings, which are **not blocking**, are visible to data recipients. However, the product information does not comply with the sector agreements laid down in the data model and the associated validation rules.

We recommend resolving both the blocking (error) and the non-blocking (warning) error messages. In this way, the data quality will improve and both the data receivers and the end consumers will receive complete and correct product information. **Please also bear in mind that some current warnings will also become errors in the future in order to continue to improve data quality.** 

#### <span id="page-7-0"></span>**Step 2: Log in to the system where you manage the product information**

- If you are using the web interface of 'My Product Manager', please log in here: [https://myproducts.gs1belu.org](https://myproducts.gs1belu.org/) or directly click on the GTIN in the 'Trade Item Overview' to go to the productsheet.
- If you use the datapool via an M2M connection (machine-to-machine), you log in to your internal system where the product information is managed.
- If you are using another GDSN datapool, please log in to the system provided by that datapool.

#### <span id="page-7-1"></span>**Step 3: Modify your data**

#### **We advise you to use the following method. Other possibilities exist.**

- Open the tab "**My reports**",
- Check the indicated **error messages**,
- Correct each attribute for which an **error message** is described in the report, or complete the necessary information. The above-mentioned demonstration [video](https://www.youtube.com/watch?v=BFQtQ-h3cQs) shows how to do this in the report,
- Save your changes

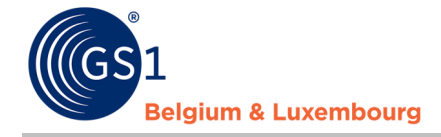

Follow the same steps for each error message and/or product.

#### <span id="page-8-0"></span>**Step 4: Check that everything is correct**

The overview of the quality of your data is "in real time". This means that if you have made the requested changes to a product sheet for which an error message has appeared, you can check immediately afterwards whether the error message still appears in your report. If the error message no longer appears, then you have set everything correctly. If there are still error messages, it means there are still adjustments to be made.

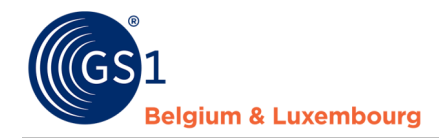

## <span id="page-9-0"></span>**2 Simulation report new data models**

The data model of the sectors is updated four times a year. Why these updates? To monitor the constant evolution of the market and to implement this in our data model.

The full release notes and the data models can always be consulted on our website:

- *[FMCG & Foodservice](https://www.gs1belu.org/nl/updates-releases-gs1-gdsn-fmcg-foodservice)*
- *[Doe-het-zelf, Tuin & Dier](https://www.gs1belu.org/nl/datamodel-voor-de-doe-het-zelf-tuin-diersector)*

To prevent product sheets from being "incomplete" on the day of the change (update data model), a simulation of the impact is performed some time in advance. This to give you the opportunity to adjust the product sheets in advance. This prevents that data customers are not able to see the product sheets, but also prevents you from having to update many product sheets in a hurry.

You will therefore receive an email for every change to the data model. With the information when these upgrades will take place and when the simulation report will be available.

Attention!: The simulation report is a snapshot. So, if you make changes to your product sheets and want to check the changes, you will not be able to check this with the simulation report!

#### <span id="page-9-1"></span>**Step 1: Find the report**

Click on "My Reports".

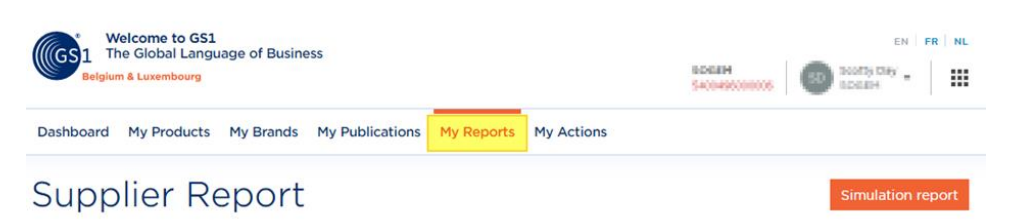

Once clicked on "My Reports", you will see "Simulation Report" at the top right. To proceed to the report, simply click on it.

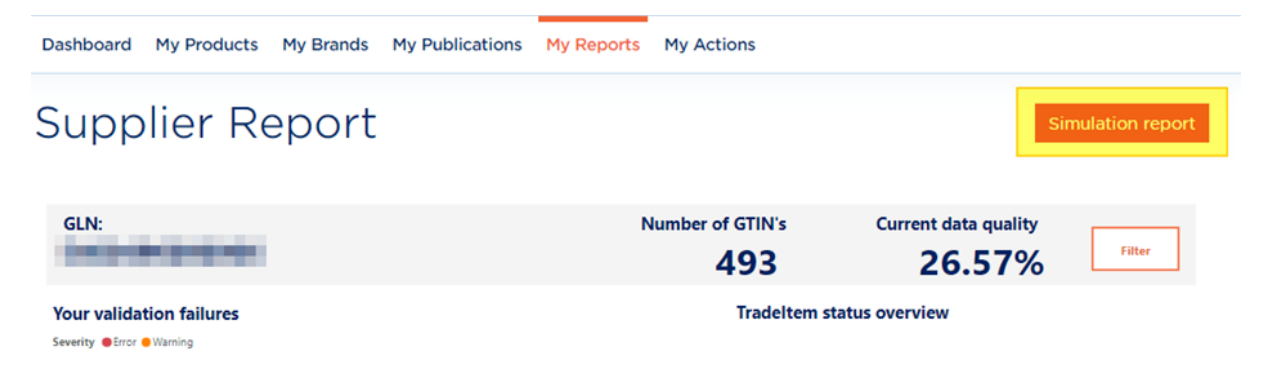

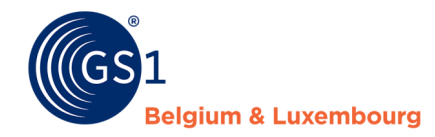

#### <span id="page-10-0"></span>**Step 2: interpret the impact of the new data model**

On the overview, you can see the impact that the new data model will have on your product sheets. Example: at "Current data model" we see that 26.71% of the current products are currently "active" and 73.29% are "Incomplete". After applying the new data model, we now look at "New Model" and we see that the "Active" products fall to 12.18% and the products that are "incomplete" rise to 87.82% (See next image).

With "Data Quality % Change" we get a faster picture of the impact of the new data model on your products sheets. In this example, the Impact is -14.53%. "Data Quality % Change" can be found at the bottom left of the following image.

## **Simulation Report**

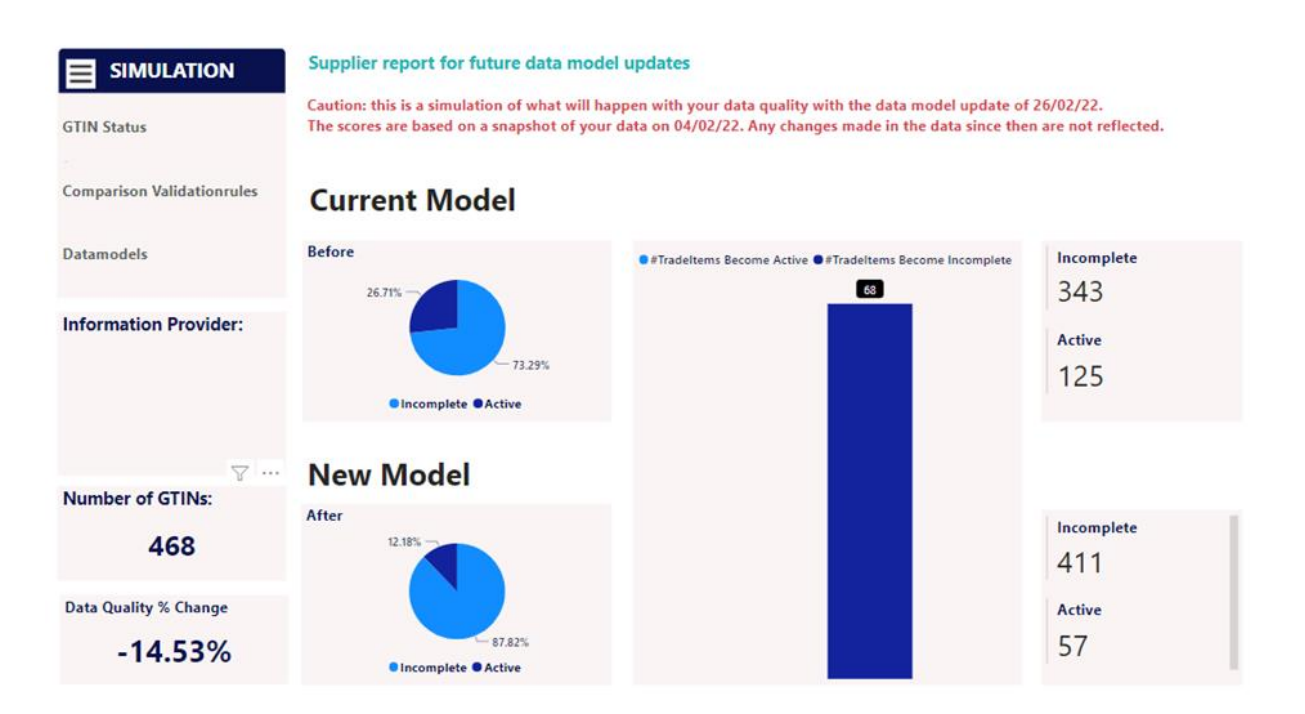

#### <span id="page-10-1"></span>**Step 3: Export GTINs overview and their error messages**

If you click on "Comparison validation rules" you will get an overview of:

- All GTINs in your profile
- Whether or not they are impacted by the new data model
- Which error messages you have per GTIN according to the new data model

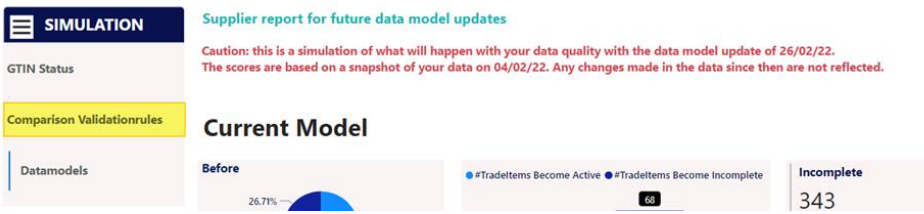

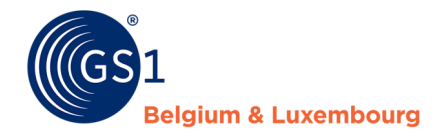

In this report you can use different filters to find the products that have an impact or no impact, due to the change to the new data model.

If you go through this report, you will see that the products in the last 3 columns are colored when a product sheet is changed from "Active" to "Incomplete".

You can also export these fields in an Excel file, in the following way: right above the report, click on the "..." and then "Export Data". If the "..." are not present, place your cursor in the frame of the report. These will then appear.

## **Simulation Report**

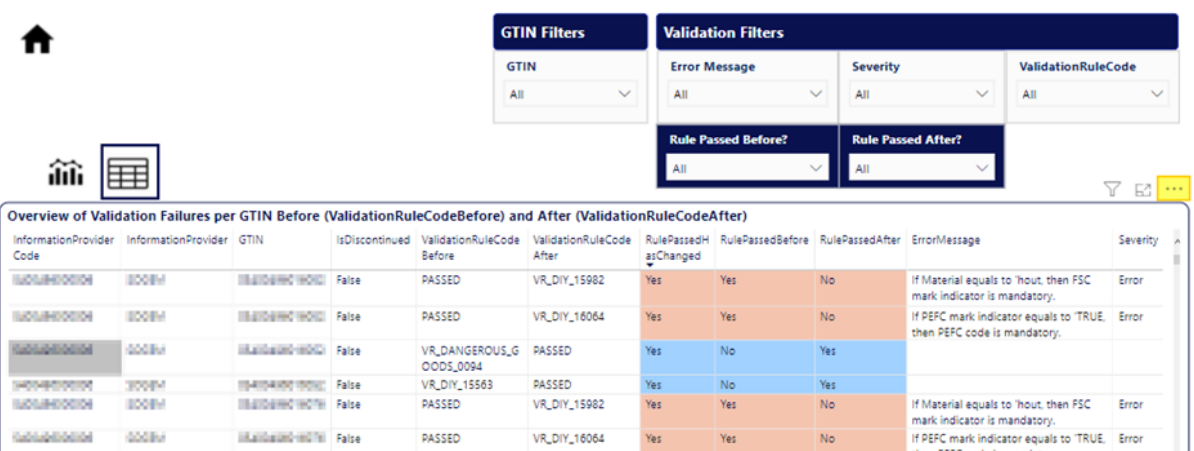

Following pop-up window will then appear, make your choices and click on "Export".

#### Which data do you want to export?

 $\times$ 

Export your data in the format that suits your needs. If you have a lot of data, the number of rows you export might be limited depending on the file type you select. Learn more

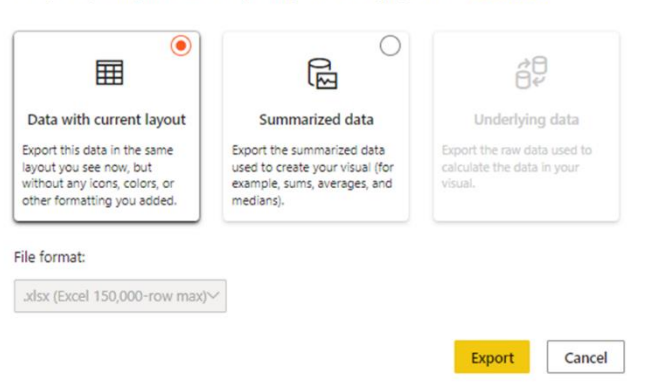

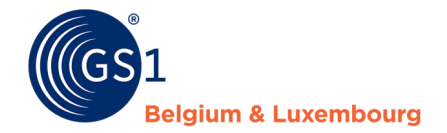

## <span id="page-12-0"></span>**3 Frequent error messages - Attribute Mapping - FMCG**

Below you will find the most common **validation problems** and the explanation on which data you need to change, and which attribute applies in My Product Manager. The generic GDSN attributes for M2M (machine-to-machine) users are also listed.

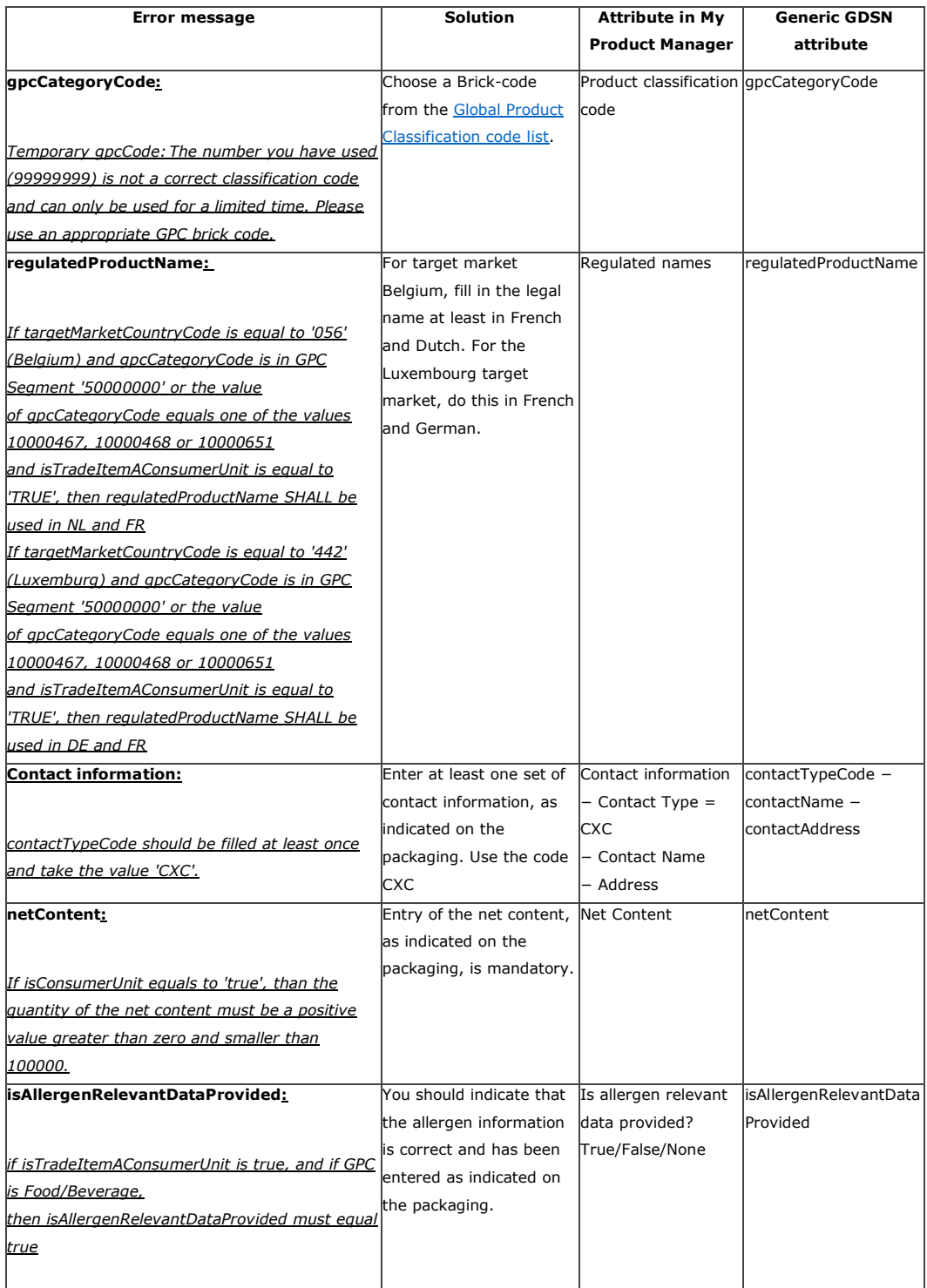

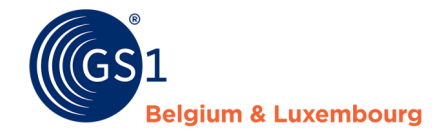

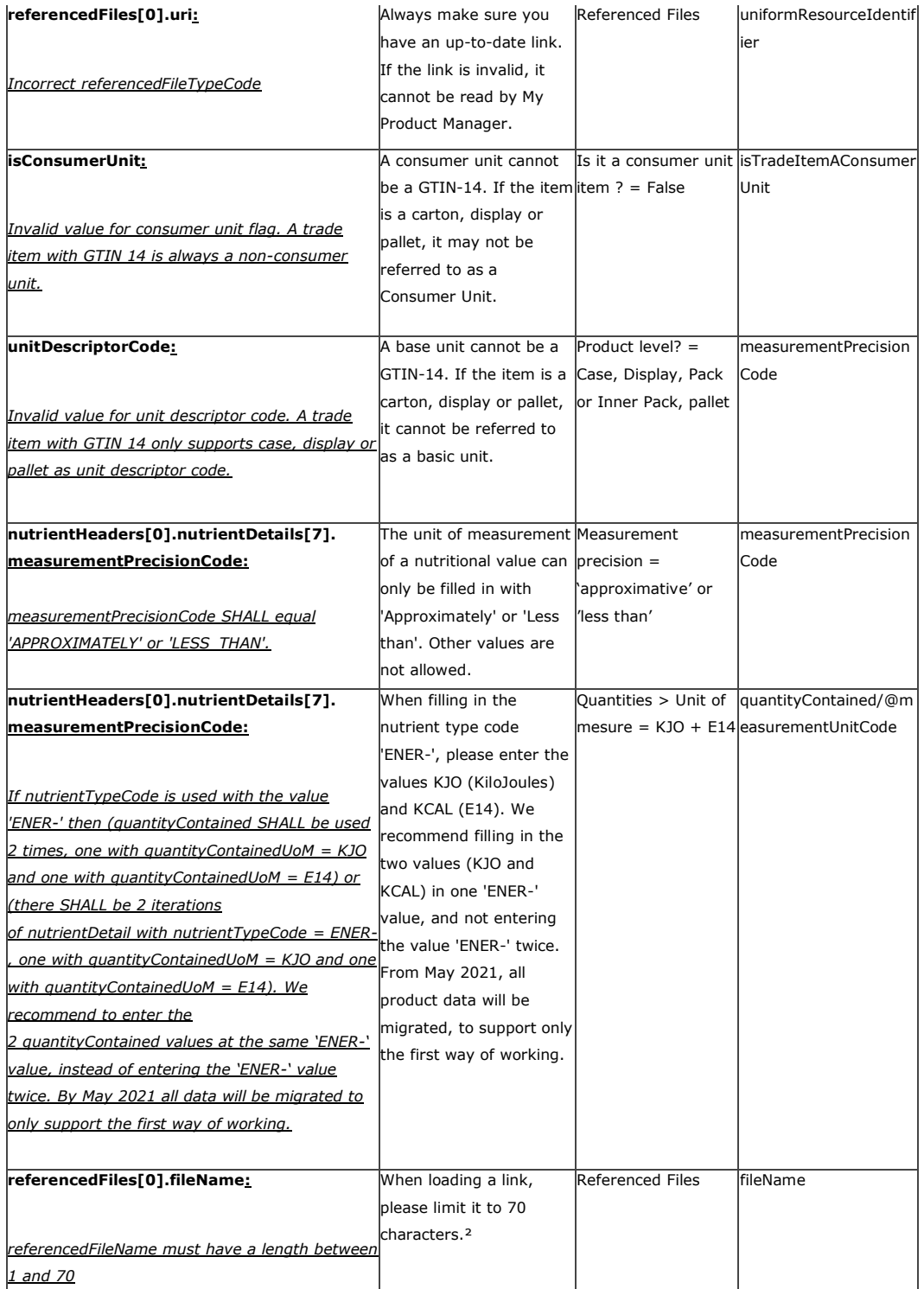

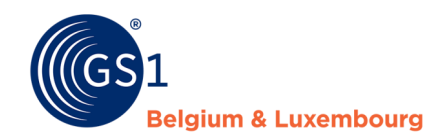

## <span id="page-14-0"></span>**4 Frequent error messages – Attribute Mapping – DIY,**

## **Garden & Pet**

Here you will find the most common validation problems for the do-it-yourself, garden & pet sector. We explain which data you have to change, and which attribute is applicable in My Product Manager. The generic GDSN attribute for M2M (machine-to-machine) users is also listed.

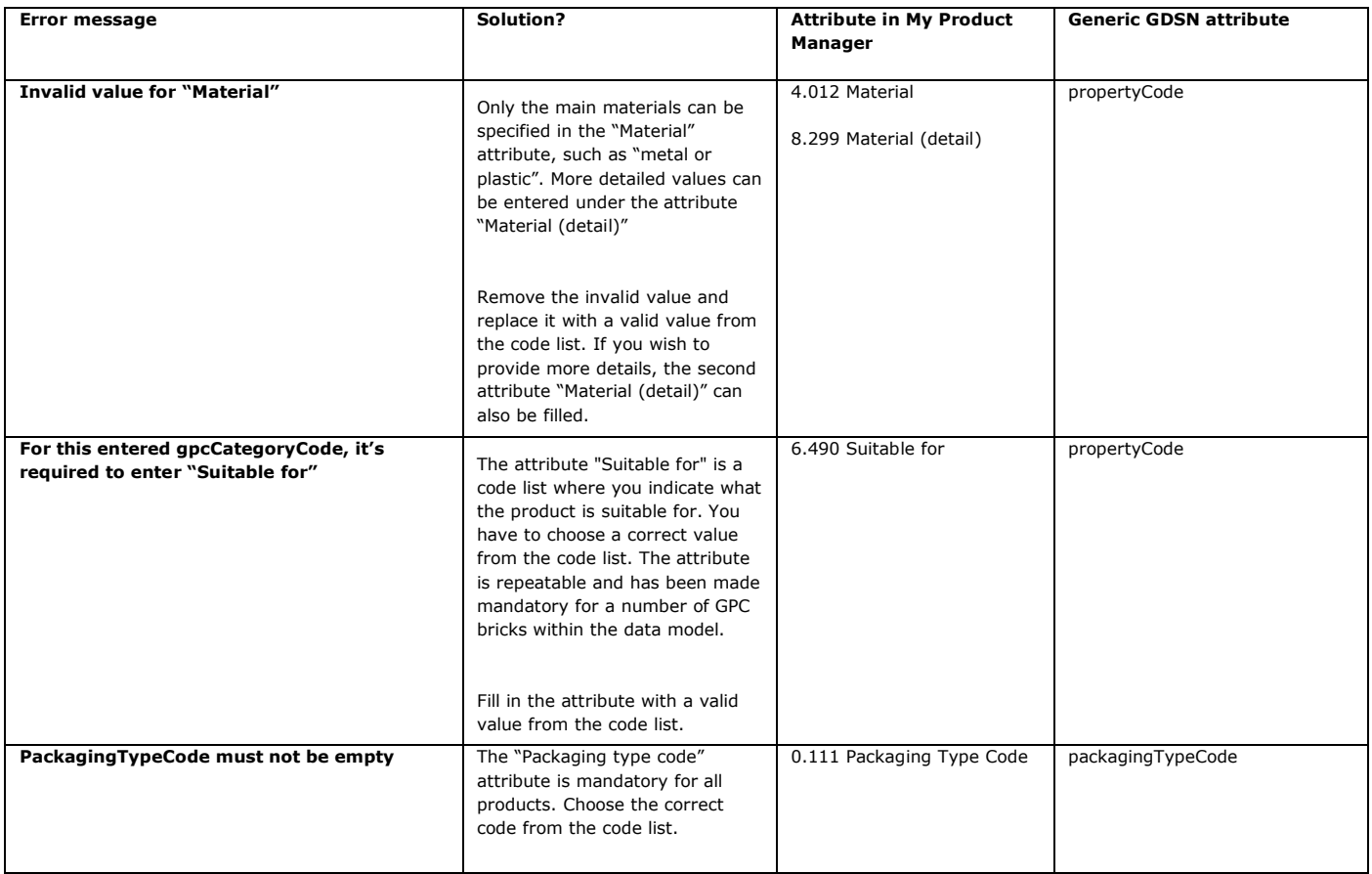

Questions? Contact the helpdesk of your sector via [fmcg-foodservice@gs1belu.org](mailto:fmcg-foodservice@gs1belu.org%22%20/t%20%22_blank) or div@gs1belu.org or by phone +322 229 18 88